## CHROME RIVER Recall, Delete & Edit

You may **Recall** a previously Submitted Pre-Approval Report and Expense Report as long as none of the line items have been fully approved. The **RECALL** button will not function for Pre-Approval Reports or Expense Reports with an Approved status.

(Note: Once a Report is Recalled and Resubmitted, it will go back through Approvals.)

• From your dashboard select Submitted Approvals or Expenses

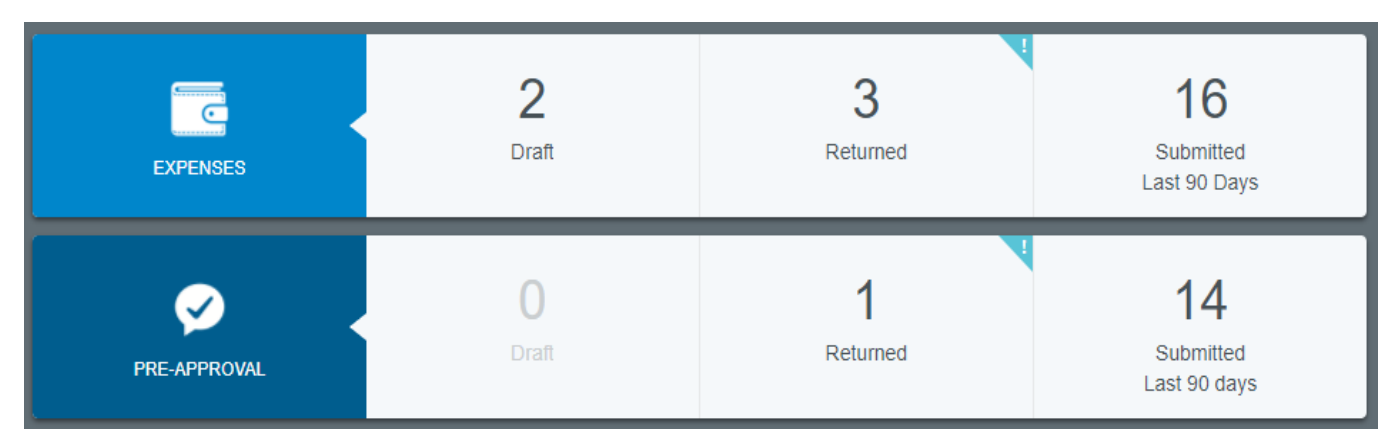

- Based on your selection the list of Submitted reports will appear
- Click on the report you want to recall

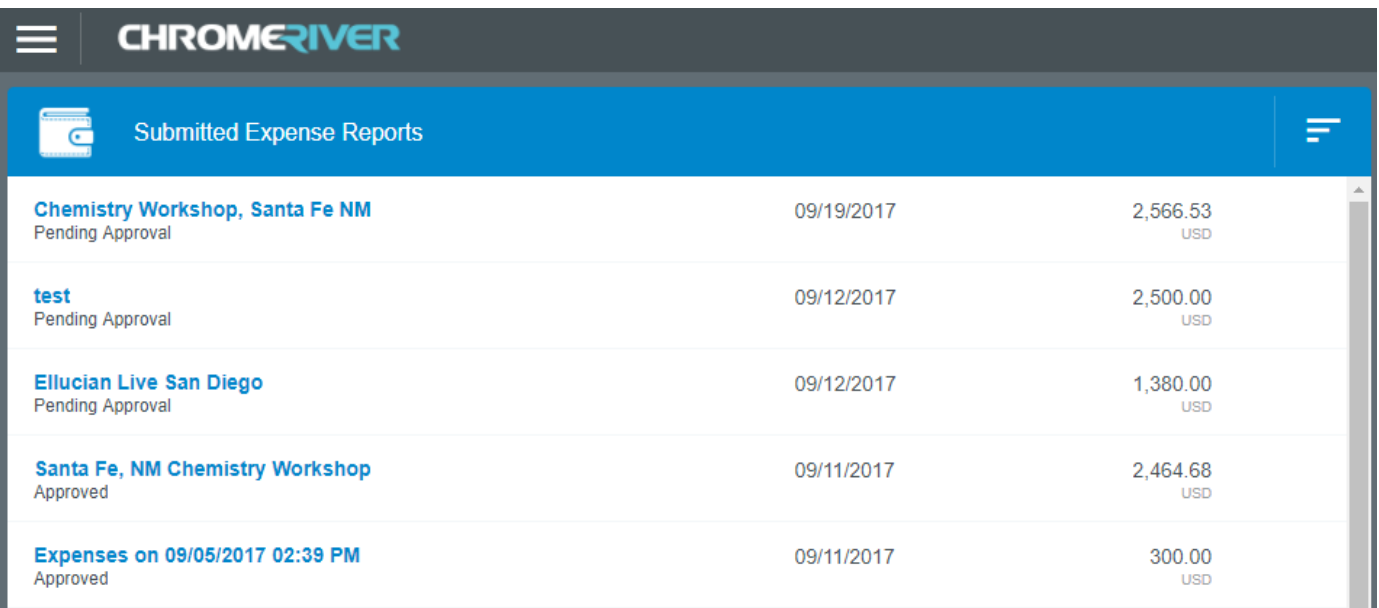

• Click Recall from the preview screen

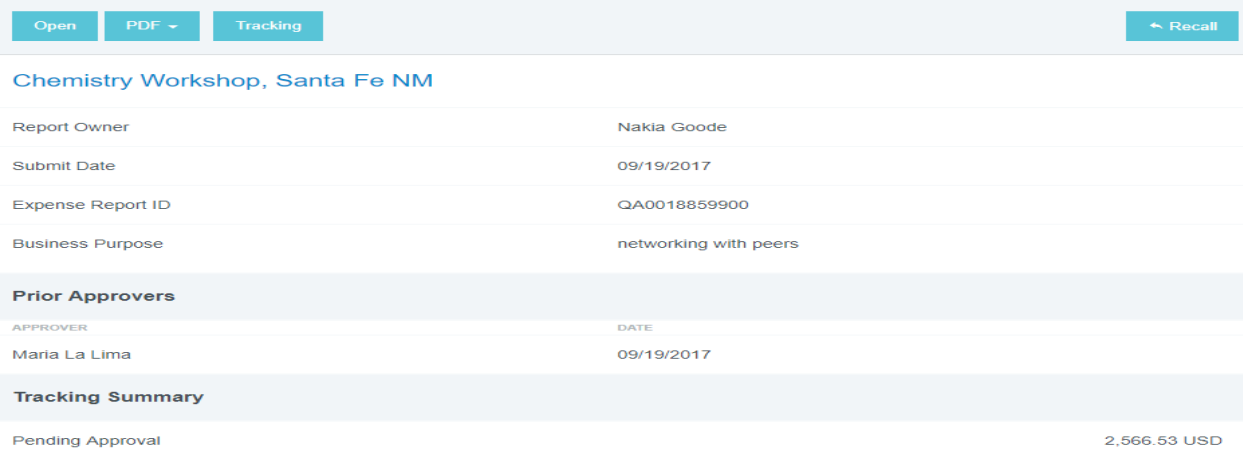

• When an item is recalled you will receive the following message

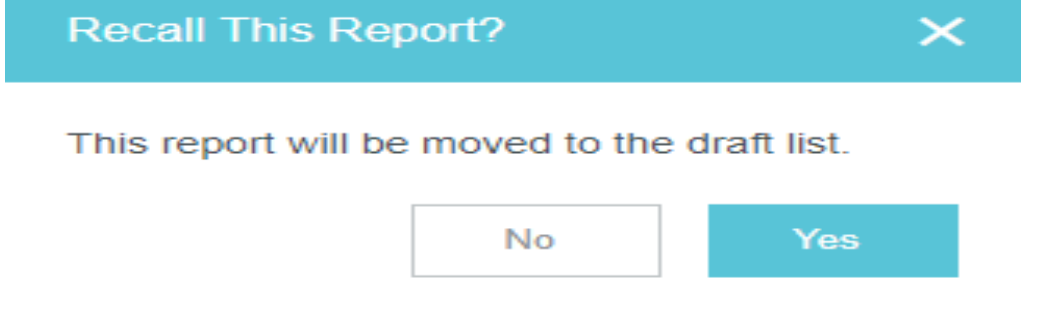

- Click Yes
- $\overline{\text{CHC}}$   $\overline{\text{CHC}}$   $\overline{\text{CHC}}$   $\overline{\text{C}}$  to return to the home page

• Select draft from your dashboard

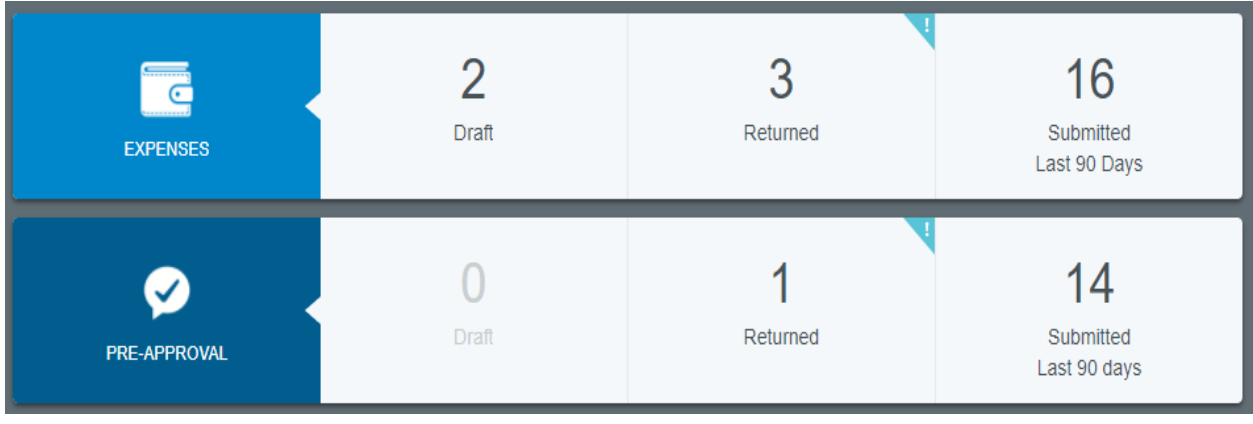

• Select the report you would like to edit or delete

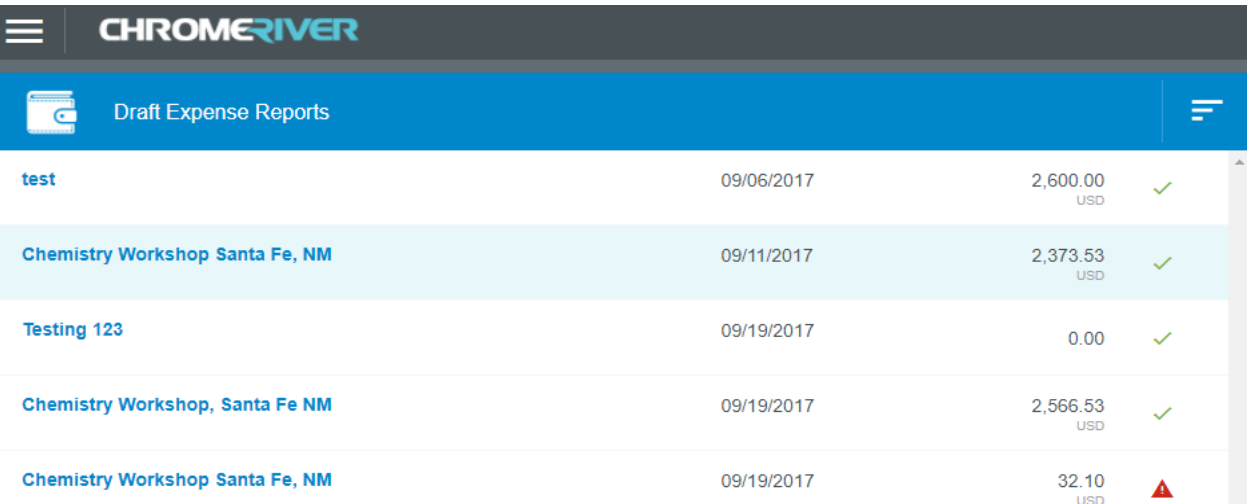

• From the Preview Screen Select Delete to Delete the Entire Report or Select Open to Edit and/or Delete Line Item Expenses

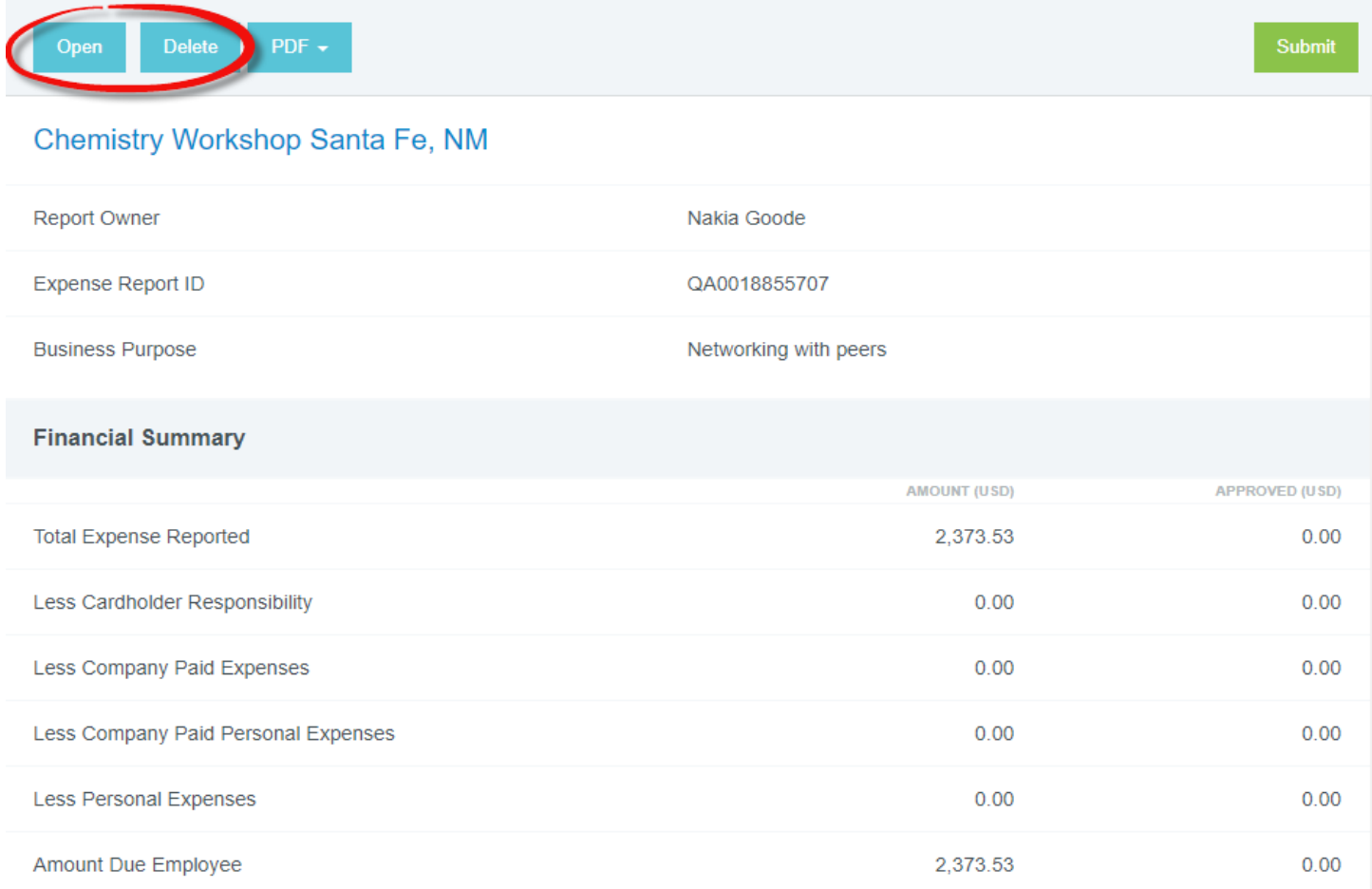

- When you select Open the List of Line Item Expenses will Appear
- Select the Line Item you want to Edit or Delete

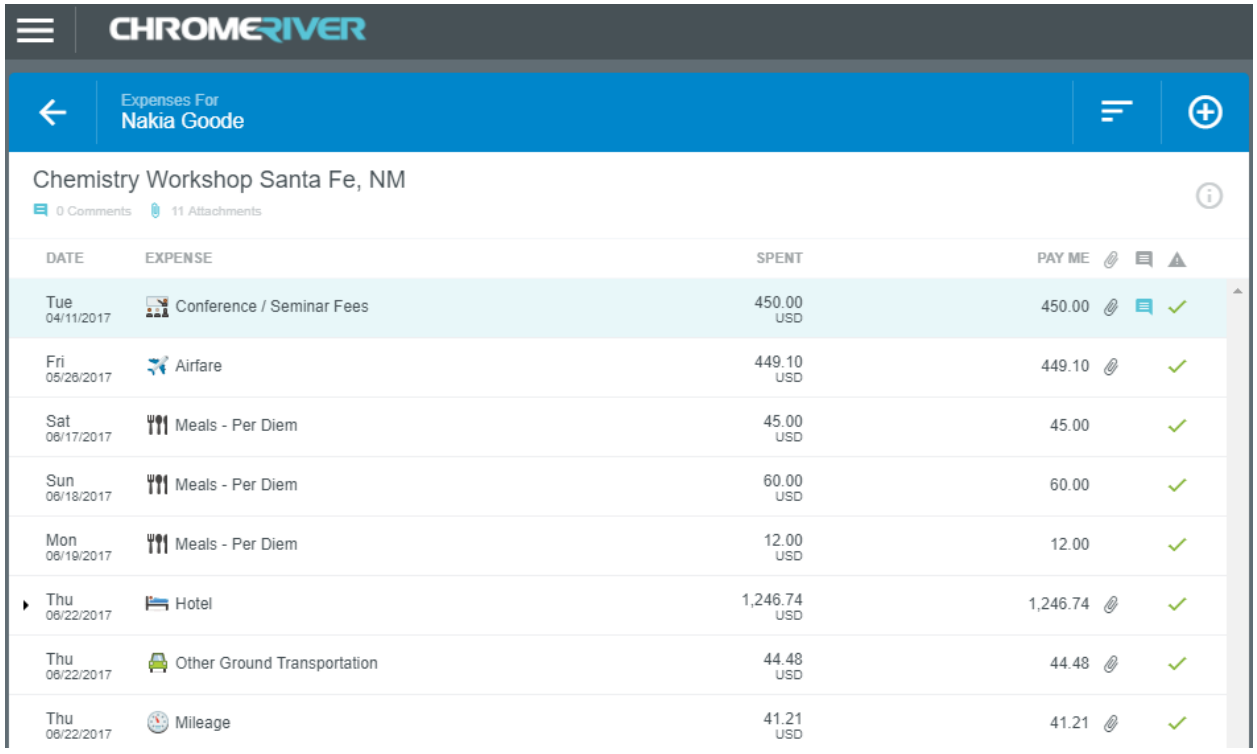

• From the Preview Screen Select Delete to Completely Remove the Line Item or Edit to Make Changes

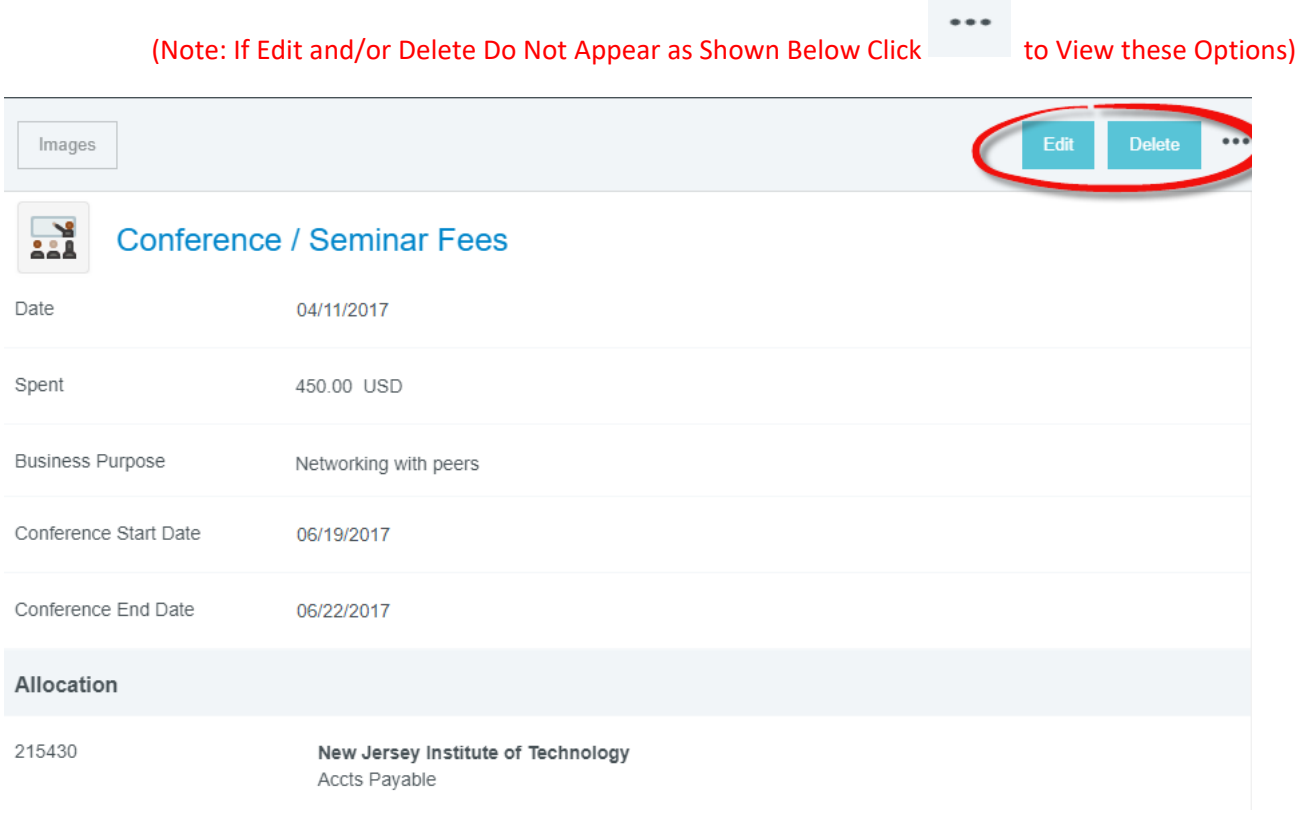

• When you Select Delete, you will receive the Following Message, Select Delete to Completely Remove the Line Item Expense

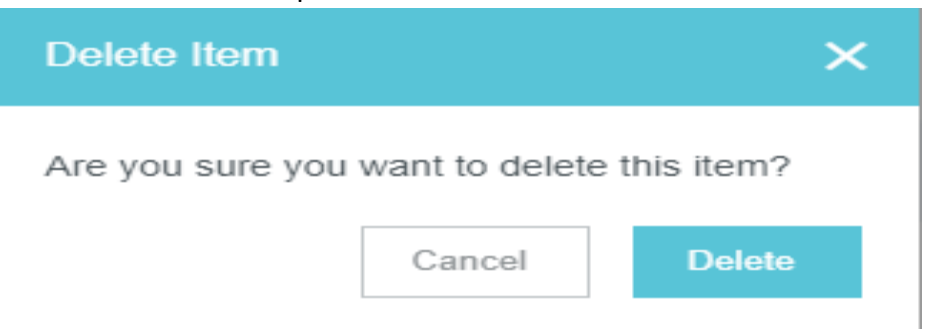

• When you Select Edit from the Preview Screen it now allows you to Make and Save Changes

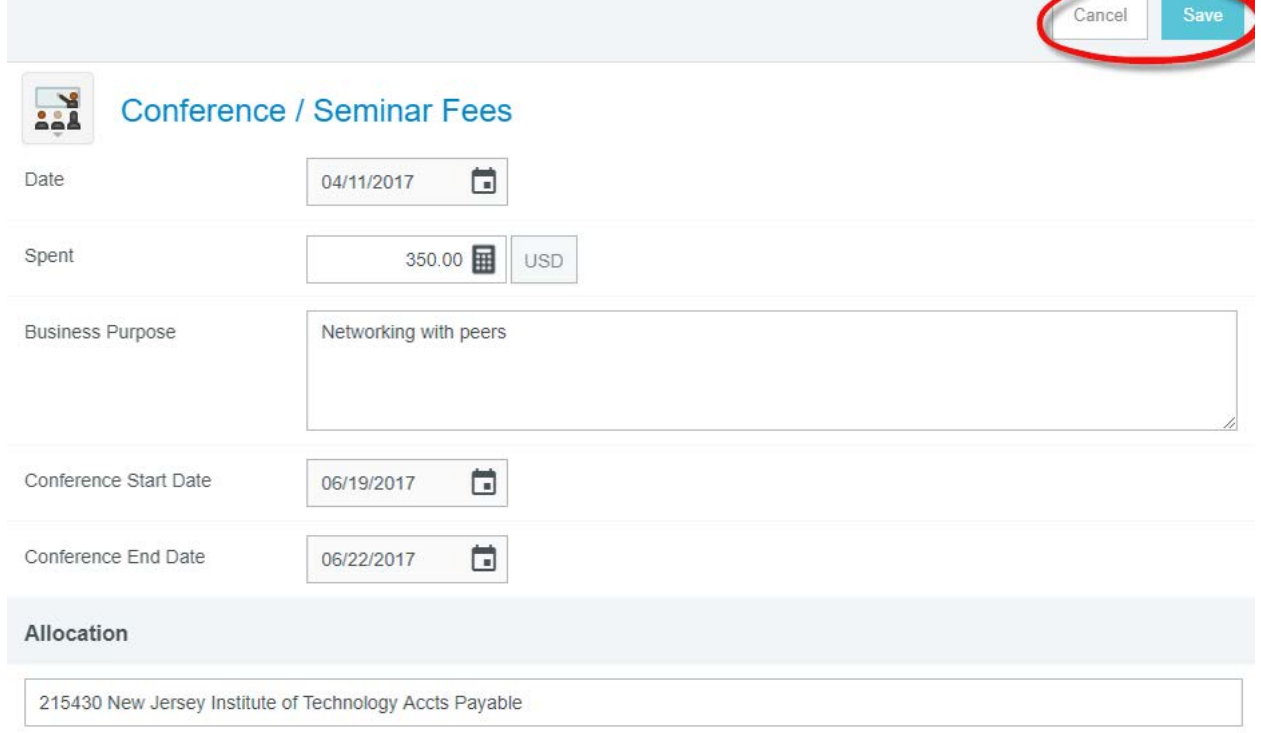

• Once all Items have been addressed you can resubmit your expenses